# **Instrukcja uzyskania Profilu Zaufanego poprzez uwierzytelnienie danymi bankowości elektronicznej eBankNet**

Szanowny Kliencie:

Przed wystąpieniem o Profil Zaufany poprzez bankowość elektroniczną eBankNet upewnij się, iż podałeś swojemu Bankowi Spółdzielczemu aktualne dane dotyczące swojego numeru telefonu i czynnego adresu email.

## **Brak danych numeru telefonicznego i adresu email uniemożliwia poprawne wykonanie procedury zamówienia Profilu Zaufanego poprzez system eBankNet!**

# **INSTRUKCJA**

1. Proszę wejść na stronę Profilu zaufanego <https://pz.gov.pl/pz/index> i wybrać przycisk "Zarejestruj się":

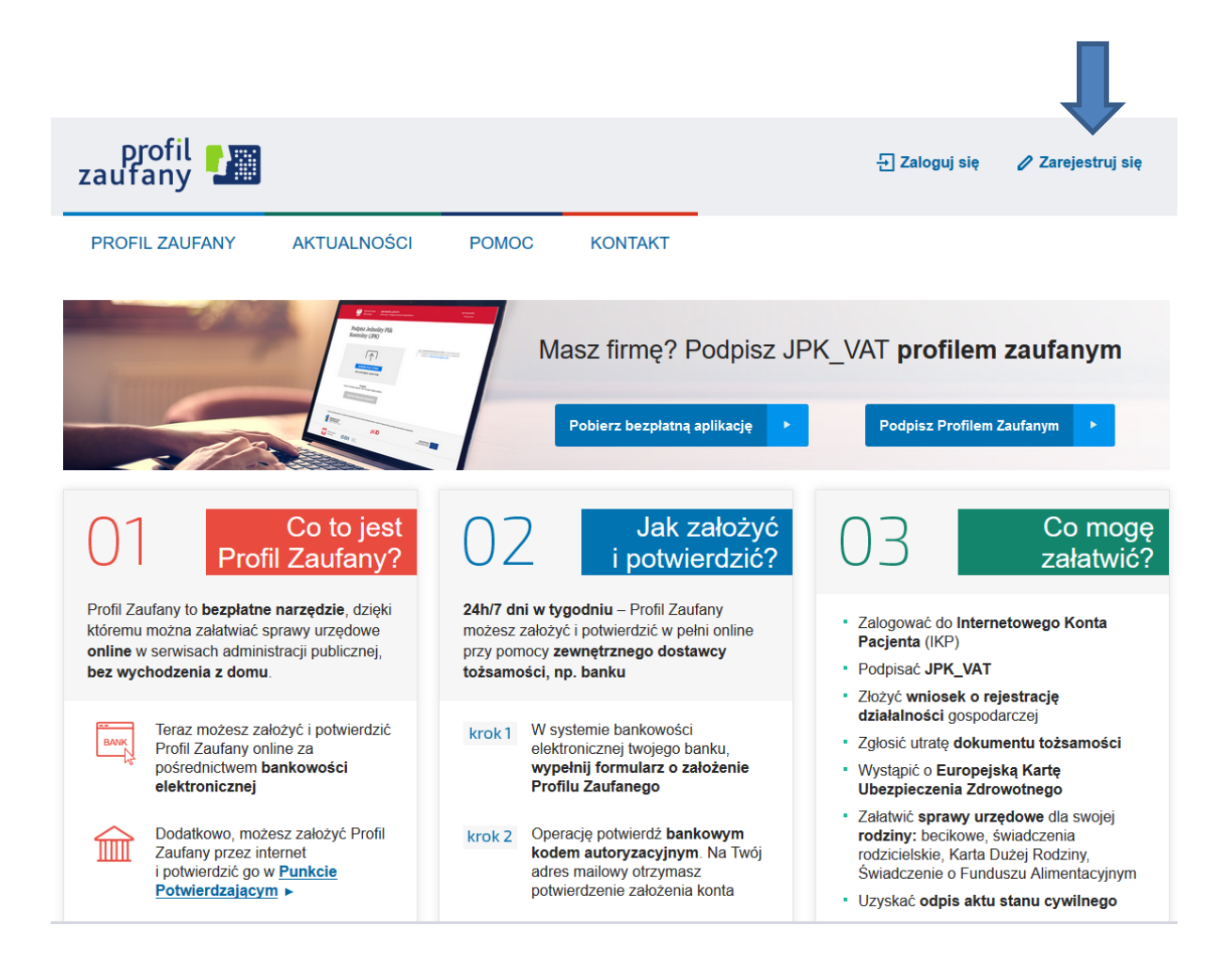

Można wejść też bezpośrednio na stronę: https://pz.gov.pl/pz/registerMainPagel wybrać "Bank lub inny dostawca tożsamości"

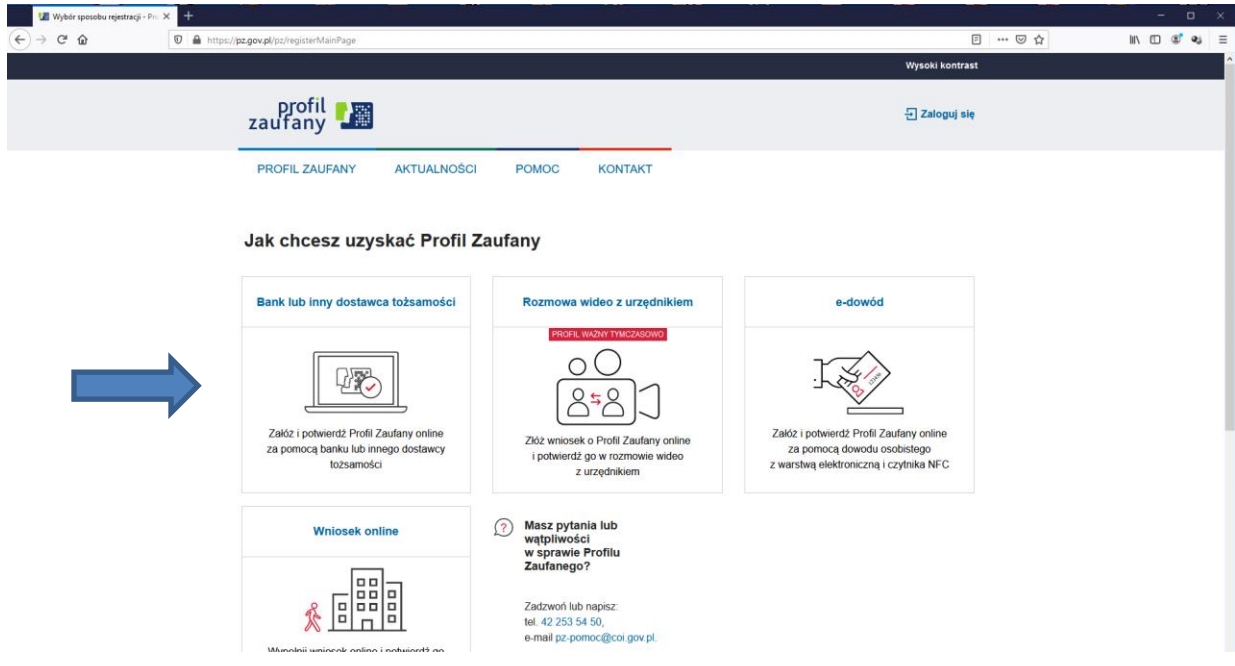

2. Pojawi się strona z kafelkami banków, na której trzeba wybrać kafelek SGB Banki Spółdzielcze/Grupa BPS Banki Spółdzielcze:

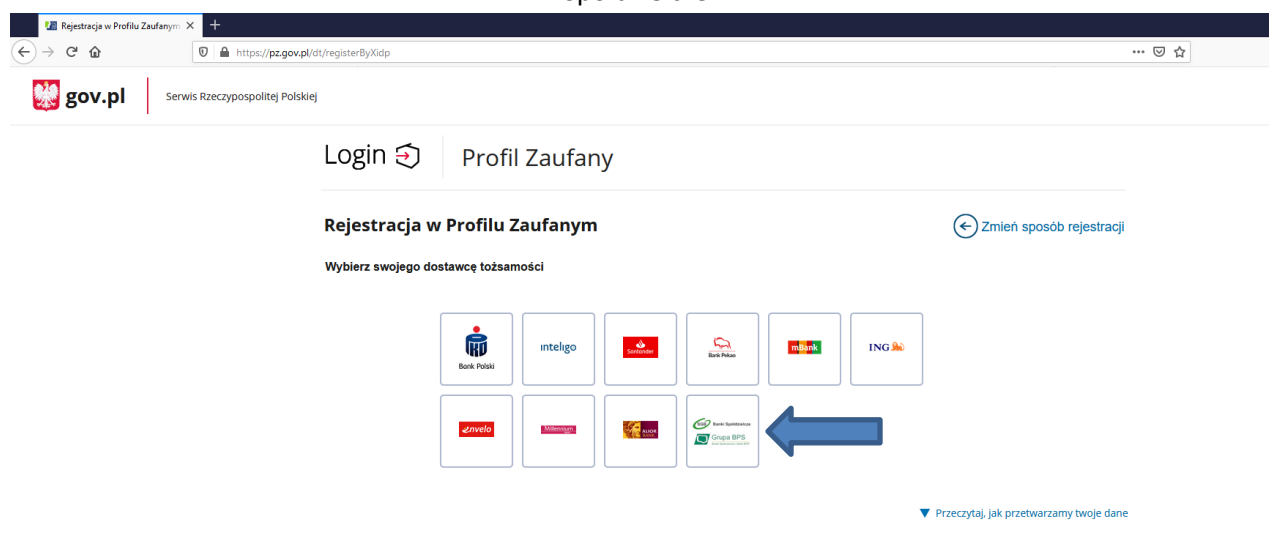

3. Pojawi się ekran z wyborem

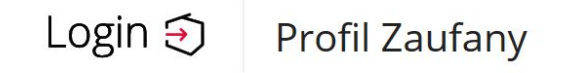

#### < Powrót

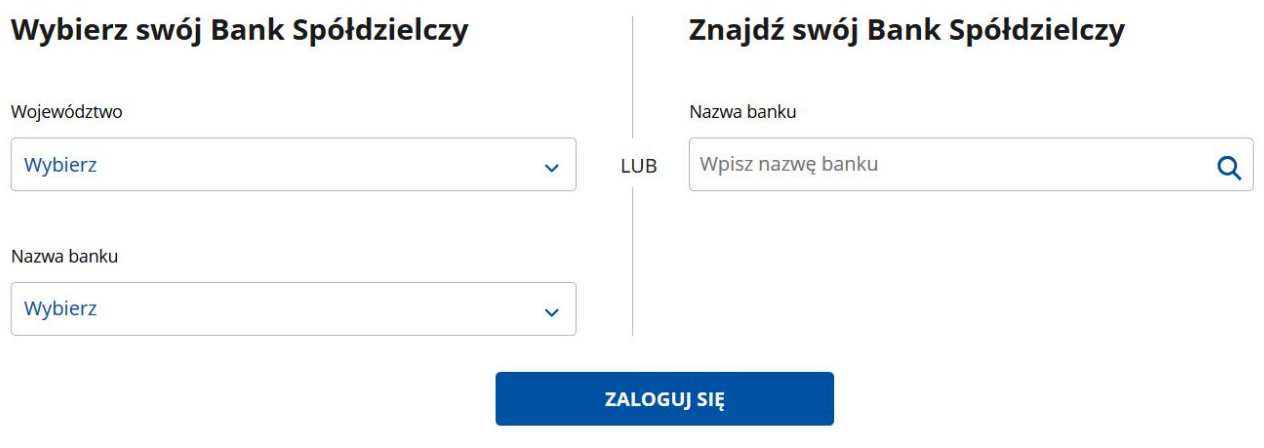

na którym można:

- z lewej strony wybrać się województwo i bank

lub

- prawej strony wpisać nazwę banku – Bank Spółdzielczy w Krzeszowicach

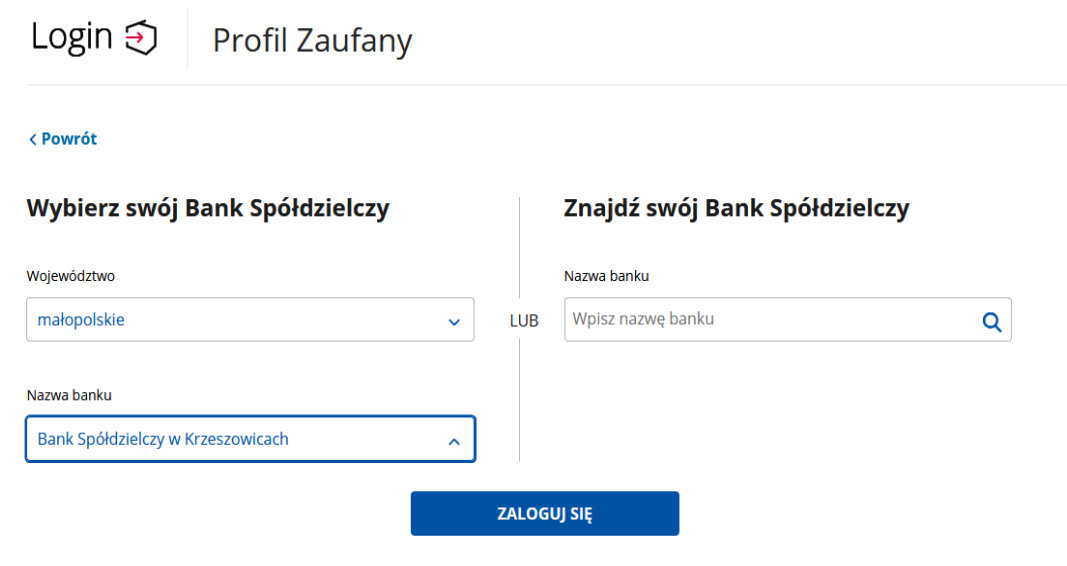

4. Po wybraniu banku należy kliknąć na przycisk ZALOGUJ SIĘ

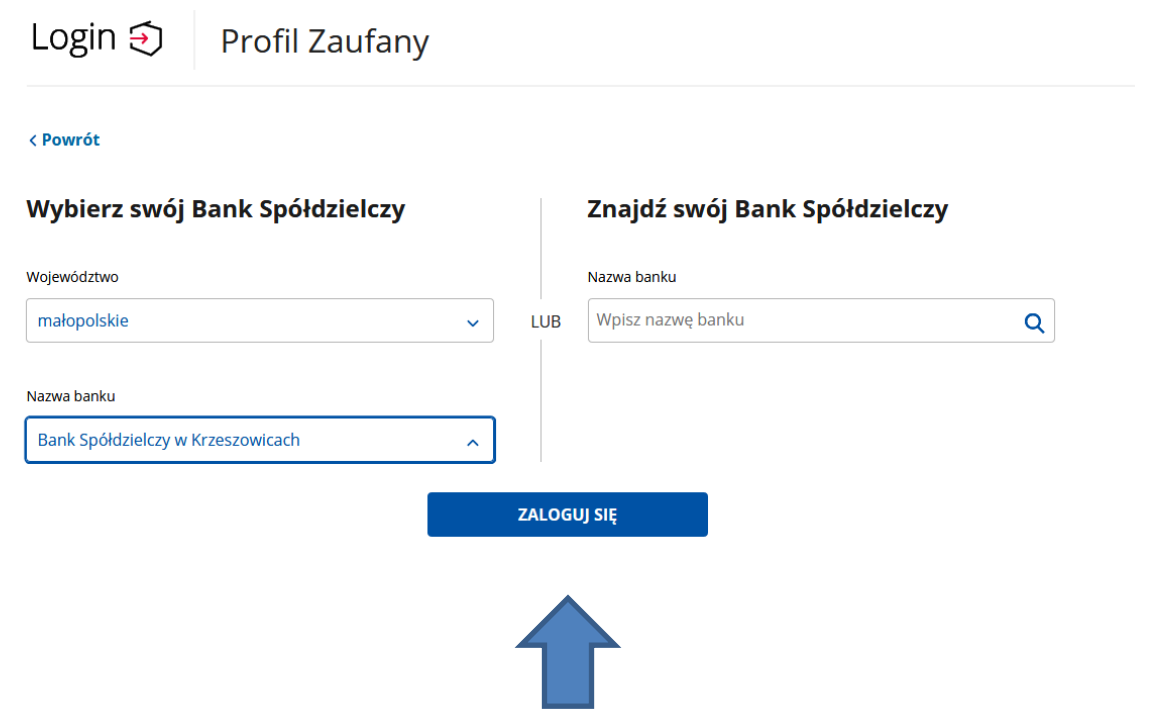

Po kliknięciu na przycisk zostajemy przekierowani na stronę bankowości elektronicznej eBankNet BS Krzeszowice

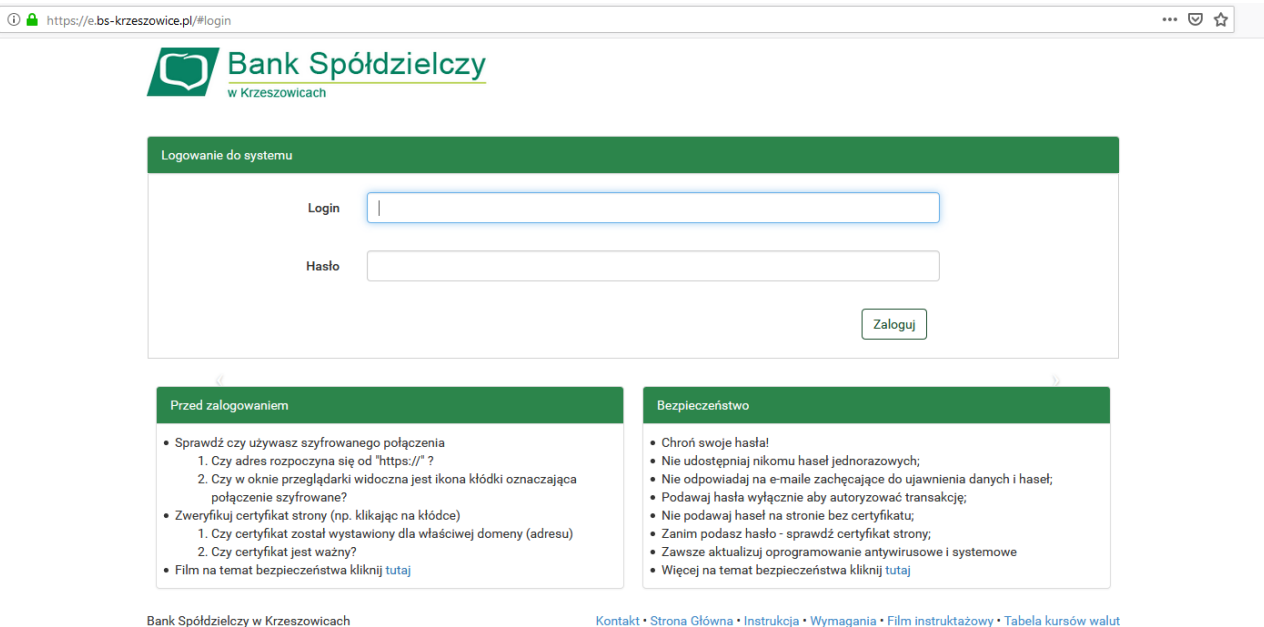

5. Logujemy się do systemu bankowości elektronicznej eBankNet tak, jak do wykonania przelewu ( login, hasło oraz hasło SMS/Aplikacja Mobilna – silne uwierzytelnianie)

6. Po poprawnym zalogowaniu pojawi się ekran "Udzielanie zgody"

### **PROSZĘ SPRAWDZIĆ POPRAWNOŚĆ WYŚWIETLANYCH DANYCH!**

W przypadku rozbieżności lub braku wyświetlenia się na ekranie zgody danych identyfikacyjnych, prosimy o wycofanie się z operacji i kontakt z Bankiem.

7. Po sprawdzeniu danych należy nacisnąć przycisk akceptujący/zatwierdzający zgodę. Po jego naciśnięciu pojawi się ekran "podpis zgody" na którym trzeba wpisać otrzymane hasło SMS i kliknąć na przycisk "zatwierdź"

2. udostępnienie przez Bank Krajowej Izbie Rozliczeniowej S.A. z siedzibą w Warszawie informacji, że jestem jego klientem.

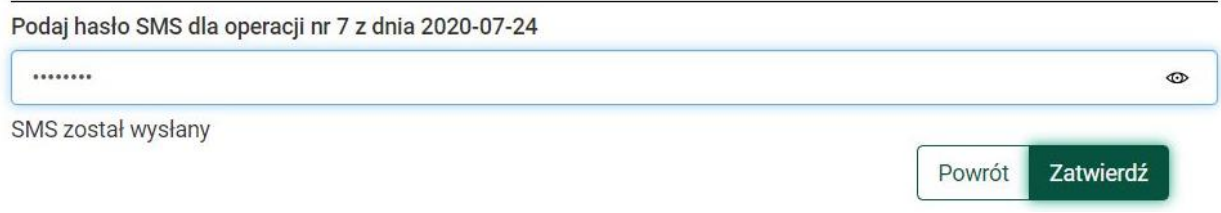

8. Zostajemy przeniesieni na stronę Profilu zaufanego z prezentacją danych pobranych z systemu bankowości elektronicznej eBankNet BS Krzeszowice

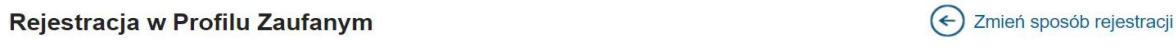

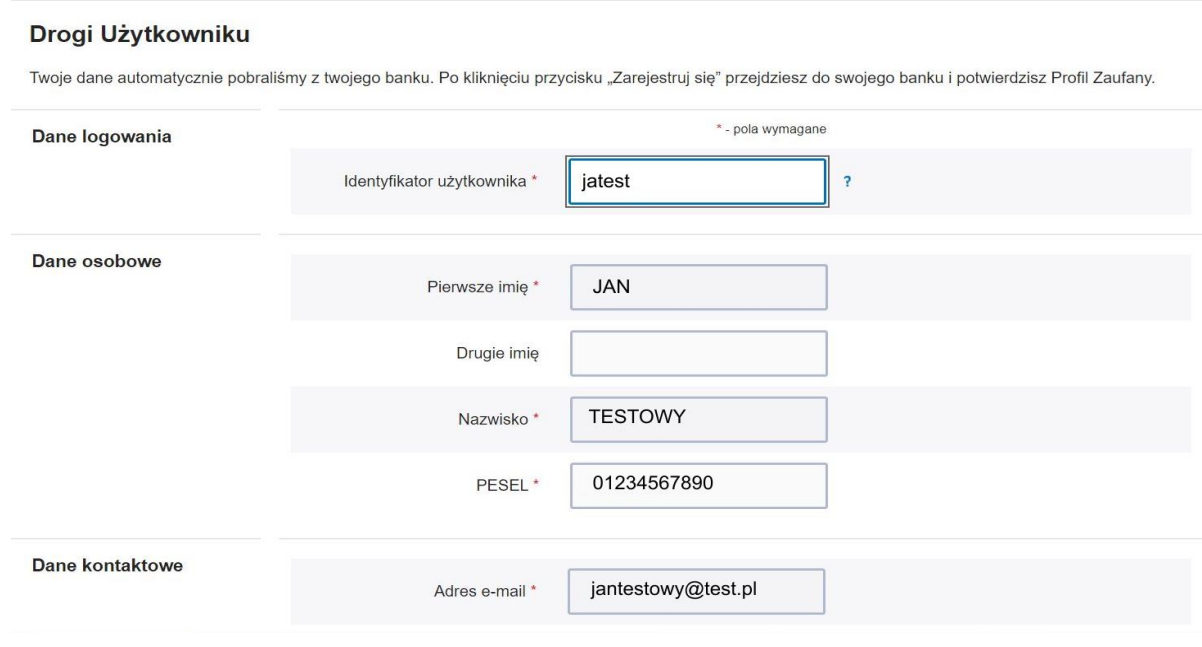

## Należy sprawdzić poprawność prezentowanych danych i w razie rozbieżności skontaktować się z Bankiem Spółdzielczym w Krzeszowicach.

Identyfikator użytkownika przy rejestracji w Profilu Zaufanym jest do wyboru przez Użytkownika (może wyświetlić się komunikat o zajętości/nieprawidłowości w Identyfikatorze).Prosimy o stosowanie się do wyświetlanych instrukcji.

9. Jeśli prezentowane dane są poprawne to zaznaczamy pole o zapoznaniu się z przepisami dotyczącymi Profilu Zaufanego i klikamy na przycisk "Zarejestruj"

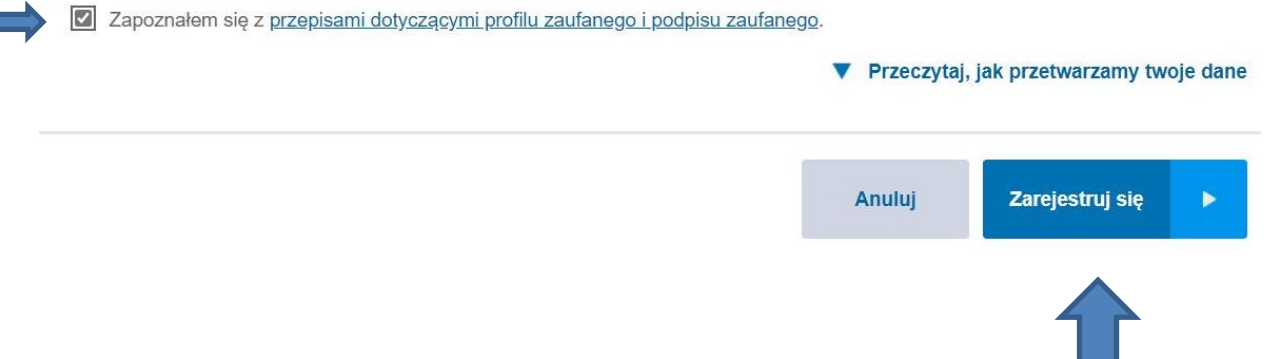

10. Zostajemy ponownie przeniesieni na stronę swojej bankowości elektronicznej eBankNet gdzie ponownie logujemy się podając login, hasło oraz hasło SMS/potwierdzamy w Aplikacji Mobilnej

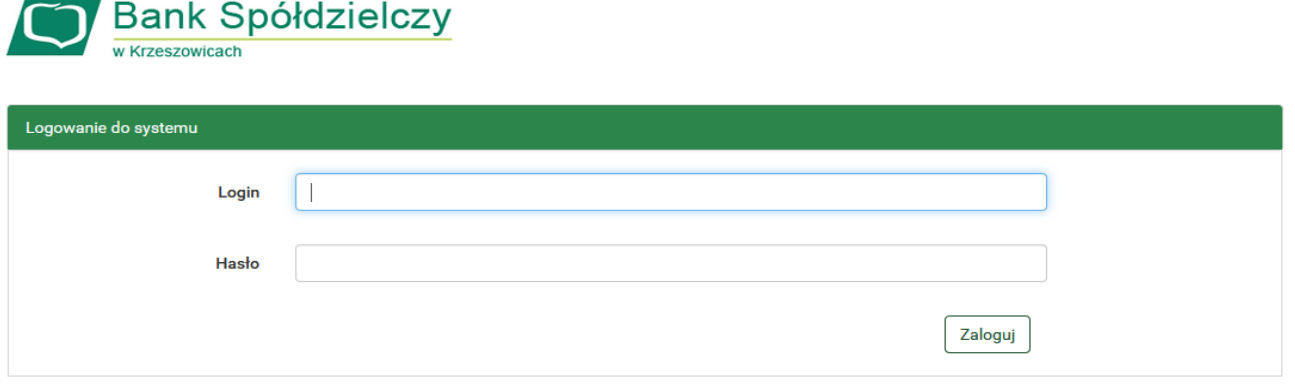

11. Po poprawnym zalogowaniu widzimy ekran "Udzielanie zgody" tym razem już z numerem dokumentu z Profilu zaufanego:

Lista zgód

### **TESTOWY JAN**

Znajdujesz się na stronie potwierdzania zgód.

#### Wniosek o wydanie środka identyfikacji elektronicznej i przekazanie danych

#### Oświadczam, że:

1. zapoznałam/em się z Regulaminem i zobowiązuję się przestrzegać jego postanowień,

2. wskazane poniżej moje dane osobowe i teleadresowe są prawidłowe i aktualne,

3. wnioskuję o wydanie mi Środka Identyfikacji Elektronicznej, o którym mowa w powyższym Regulaminie, 4. wyrażam zgodę na przetwarzanie moich danych osobowych przez Bank w celu niezbędnym do świadczenia usługi BPS ID.

Zgodnie z ogólnym rozporządzeniem o ochronie danych (RODO) Bank informuje, że jest administratorem danych osobowych użytkownika wnioskującego o wydanie ŚIE, będzie przetwarzał dane osobowe w zakresie niezbędnym do świadczenia usługi BPS ID, użytkownikowi przysługuje pra lostępu do danych oraz ich poprawiania a podanie danych jest dobrowolne, lecz niezbędne do świadczenia ww

Jednocześnie, autoryzuję podpisanie dokumentu nr: 000000000000, którego celem jest Potwierdzenie Profilu Zaufanego oraz wyrażam zgodę na:

1. przekazanie z powyższego środka identyfikacji elektronicznej do Węzeł Krajowy (Potwierdzenie Profilu Zaufanego) za pośrednictwem Krajowej Izby Rozliczeniowej S.A. z siedzibą w Warszawie moich poniższych danych, w tym potwierdzających moją tożsamość:

### 12. Po sprawdzeniu wyświetlonych danych wybieramy przycisk akceptujący/zatwierdzający zgodę.

2. udostępnienie przez Bank Krajowej Izbie Rozliczeniowej S.A. z siedzibą w Warszawie informacji, że jestem jego klientem.

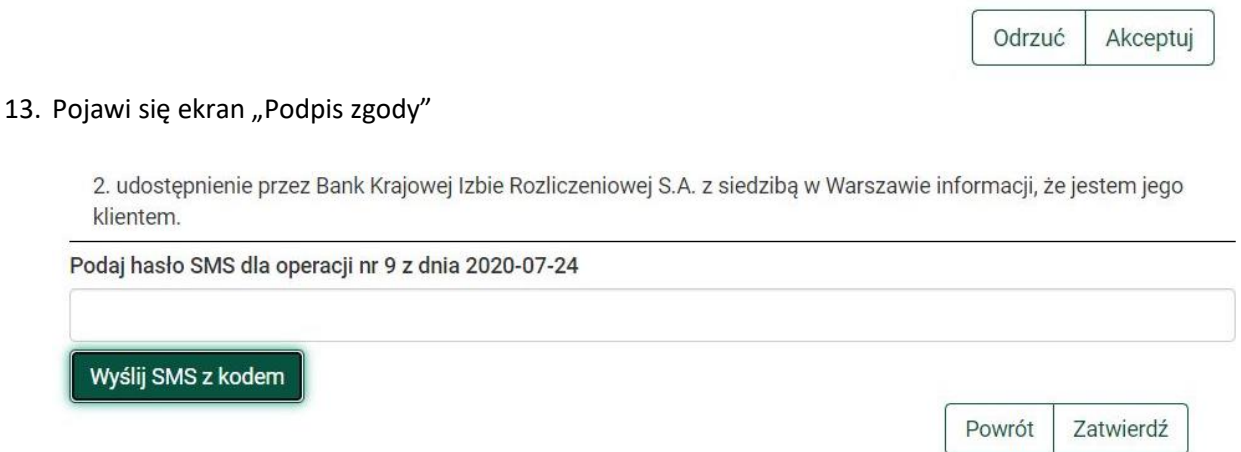

na którym wybieramy "Wyślij SMS z kodem" a po wpisaniu otrzymanego kodu przycisk "zatwierdź"

14. Po przekierowaniu może pojawić się strona z propozycją dodania numeru telefonu występującego o Profil zaufany do systemu powiadomień:

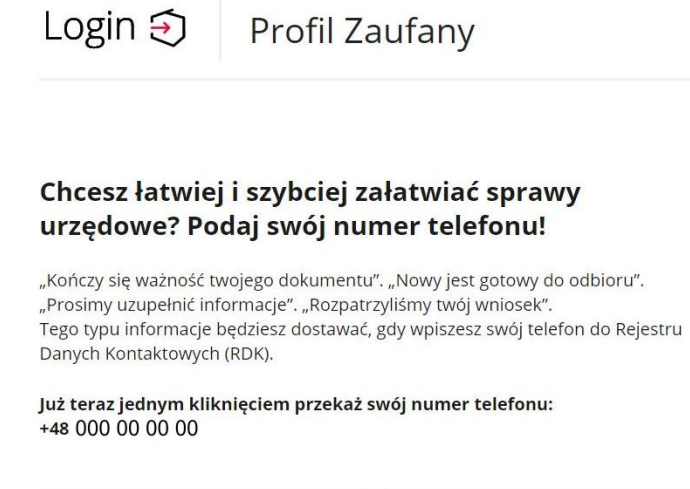

**PRZEKAŻ DANE** 

można kliknąć przycisk "Przekaż Dane" lub "Przypomnij mi później"

PRZYPOMNIJ MI PÓŹNIEJ

15. W przypadku przekazania danych numeru telefonicznego należy zaakceptować zgodę:

# Przekazanie danych do Rejestru Danych Kontaktowych

RDK przechowuje twoje dane kontaktowe: telefon i adres poczty elektronicznej (który możesz dodać później) oraz imię, nazwisko i PESEL. Telefon i adres poczty elektronicznej w każdej chwili możesz zmienić lub usunąć.

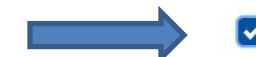

Wyrażam zgodę na przetwarzanie moich danych kontaktowych. Zobacz politykę przetwarzania danych osobowych.

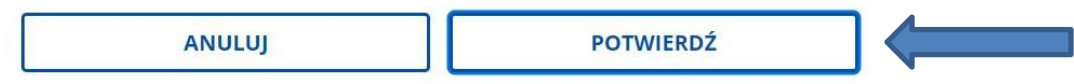

oraz kliknąć przycisk "Potwierdź". Pojawi się komunikat:

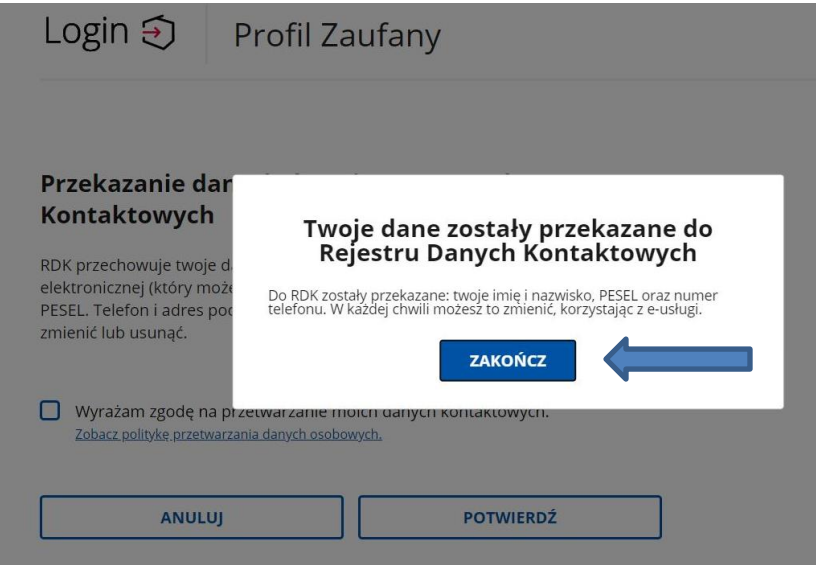

Gdzie klikamy na przycisk "Zakończ" i zostajemy przeniesieni na stronę swojego Profilu zaufanego

Uwaga! Wystawca Profilu Zaufanego może żądać dodatkowego potwierdzenia numeru telefonu i adresu email polegającego na wpisaniu kodu dostarczonego sms (w przypadku weryfikacji i potwierdzenia numeru telefonu) lub (i) wpisaniu kodu dostarczonego w wiadomości email (w przypadku weryfikacji i potwierdzenia adresu email). Sposób weryfikacji tych danych może ulec zmianie. Należy dokładnie zapoznać się z wyświetlanymi informacjami. System Wystawcy Profilu Zaufanego umożliwia przekazanie tych danych później.

W następnym kroku, po ewentualnym przekazaniu danych do Rejestru danych Kontaktowych zostajemy przeniesieni na stronę swojego Profilu zaufanego.

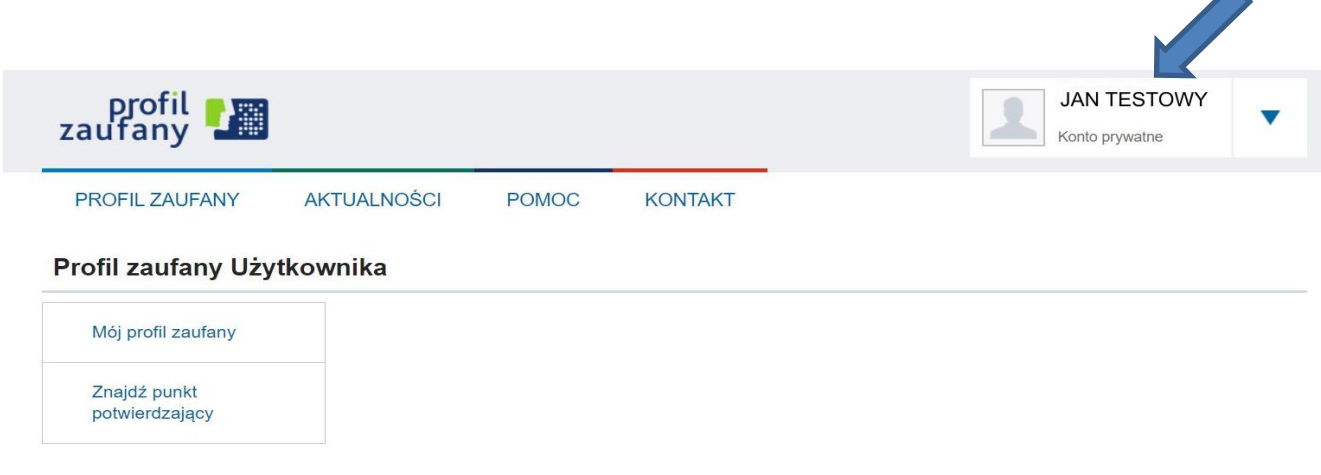

16. Możemy obejrzeć swoje dane w Profilu zaufanym klikając na przycisk "Mój profil zaufany"

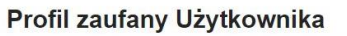

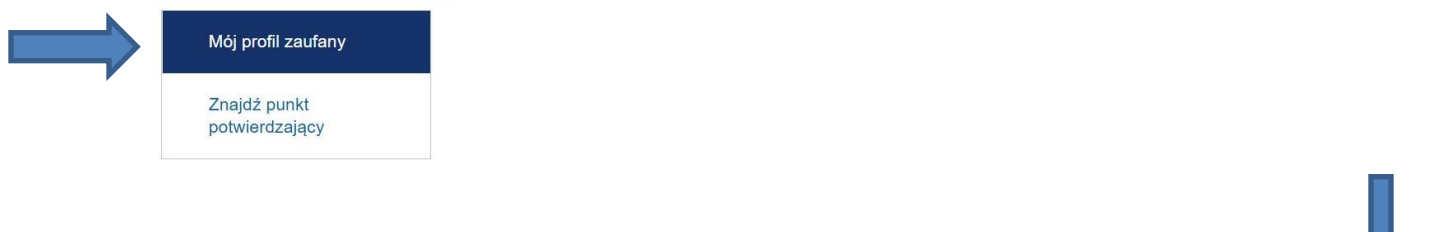

17. Ze strony profilu wylogowujemy się naciskając najpierw na trójkąt obok nazwy Użytkownika

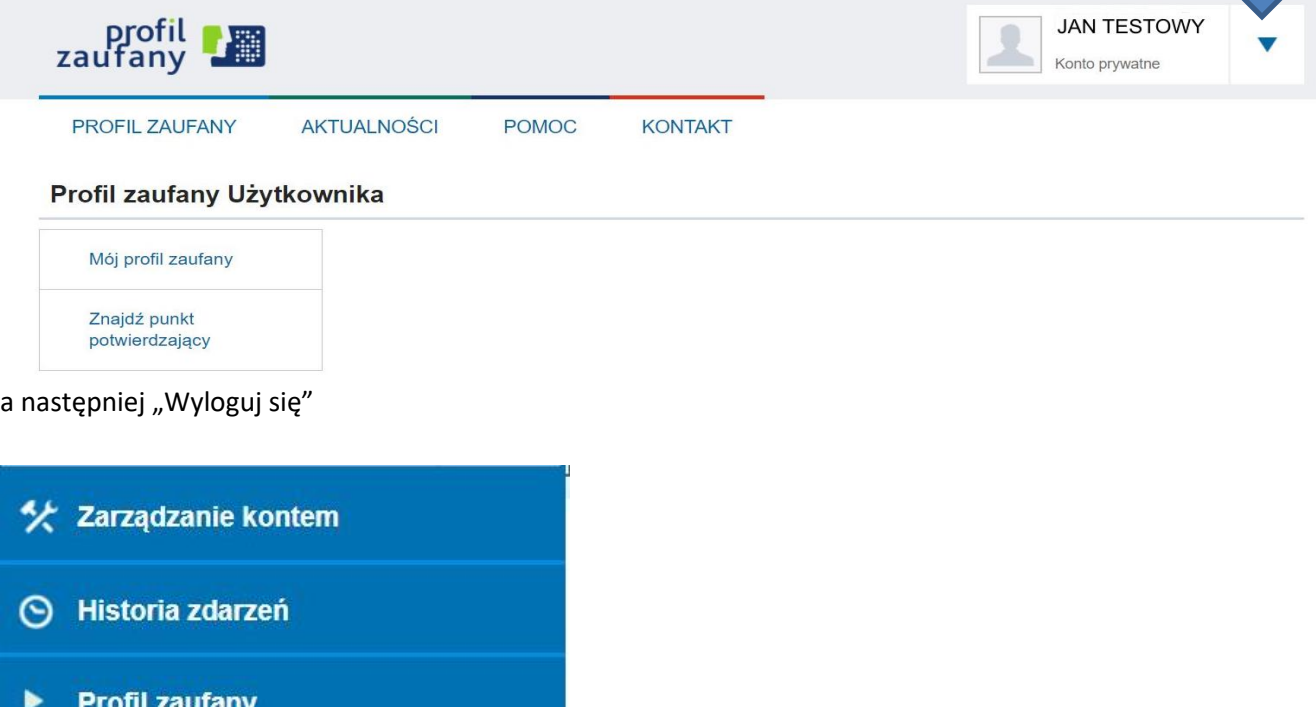

ш.

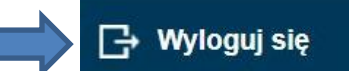